### **NOTE**

Manuals in Spanish for this model are available at [support.brother.com](http://support.brother.com). Manuales en Español para este modelo están disponibles en [support.brother.com.](http://support.brother.com)

• Save all packing materials and the box in case you must ship your machine. • **You must purchase the correct interface cable for the interface you want to use. A USB cable is included in some countries.**

#### **USB cable**

We recommend using a USB 2.0 cable (Type A/B) that is no more than 6 feet (2 meters) long.

#### **Ethernet (Network) cable**

Use a straight-through Category 5 (or greater) twisted-pair cable for 10BASE-T or 100BASE-TX Fast Ethernet Network.

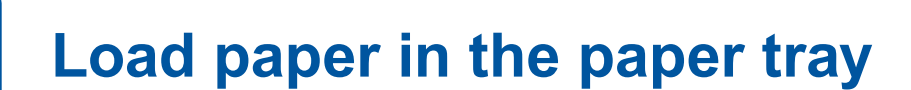

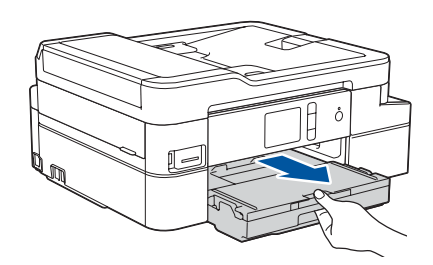

- • Set Brother LCD Message defaults
- Check print quality
- Print the installation sheet

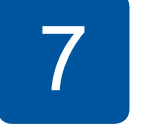

# **Connect the telephone line cord** If you are not using your machine as a fax, go to **8**

For more information on using the fax feature, see the *Online User's Guide*.

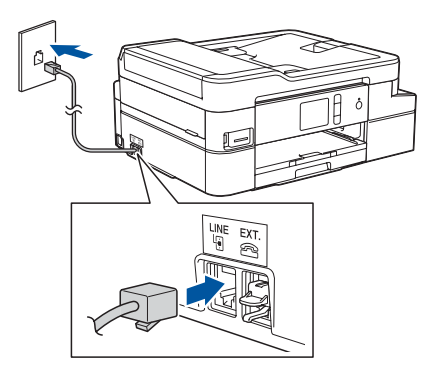

## 1 **Unpack the machine and check the components**

The components included in the box may differ depending on your country. Remove the protective tape or film covering the machine.

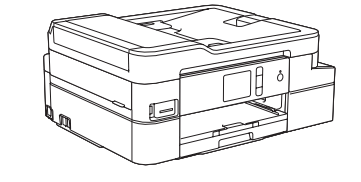

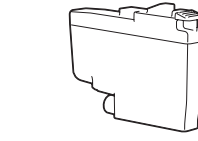

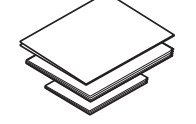

- • Black • Yellow
- • Cyan
- Magenta

Follow the touchscreen instructions to unpack and install the ink cartridges. Close the ink cartridge cover. The machine will prepare the ink tube system for printing.

### **NOTE**

The first time you install the ink cartridges, the machine will use

extra ink to fill the ink delivery tubes. This is a one-time process that enables high-quality printing.

When the machine has finished the initial cleaning process, follow the touchscreen instructions to configure the machine settings.

# Quick Setup Guide

# brother

### **MFC-J995DW**

Read the *Product Safety Guide* first, then read this *Quick Setup Guide* for the correct installation procedure.

## **power cord** 4 **Install the starter ink cartridges**

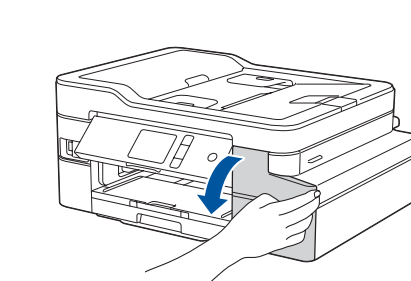

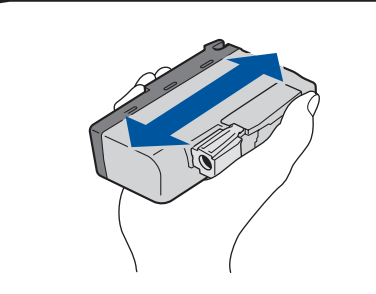

# 5 **Set the date and time** 6 **Machine settings**

D01D7T001-01 USA/CAN Version C

Pull out the paper support  $\bigcirc$ , and unfold the paper support flap  $\bullet$  so that the printed pages do not fall.

Watch our FAQ Videos for help with setting up your Brother machine. [support.brother.com/videos](http://support.brother.com/videos)

Ø

**Starter Ink Cartridges**

**Quick Setup Guide Product Safety Guide**

**Brother Installation Disc**

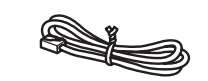

**Telephone Line Cord**

Store your name and fax number so the machine prints it on all outgoing fax pages.

- 1. Press  $\left\| \cdot \right\|$  [Settings] > [All Settings] > [Initial Setup] > [Station ID] > [Fax].
- **2.** Enter your fax number (up to 20 digits) on the touchscreen, and then press [OK].
- **3.** Press [Name].
- **4.** Enter your name (up to 20 characters) using the touchscreen, and then press [OK].
- **5.** Press ...

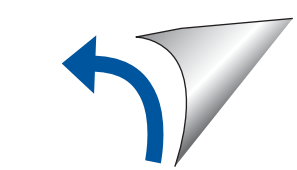

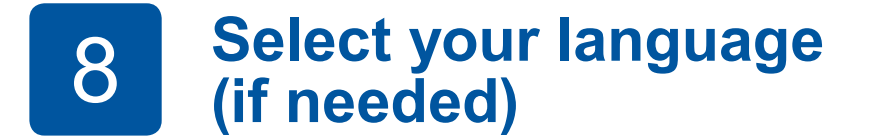

- 1. Press  $\mathcal{V}$  [Settings] > [All Settings] > [Initial Setup] > [Local Language].
- **2.** Press your language.
- **3.** Press .

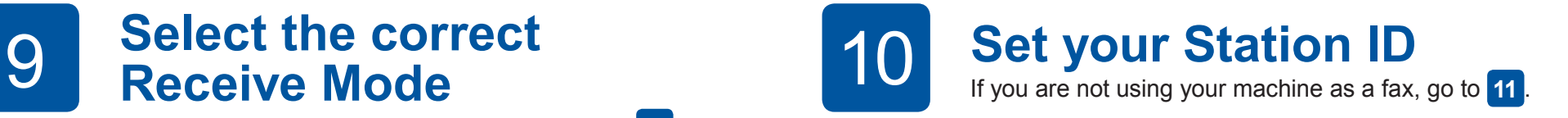

9 **Select the correct Receive Mode**

If you are not using your machine as a fax, go to **11** .

- 1. Press  $\left\| \cdot \right\|$  [Settings] > [All Settings] > [Fax] > [Setup Receive] > [Receive Mode].
- **2.** Press your preferred Receive Mode.
- **3.** Press .

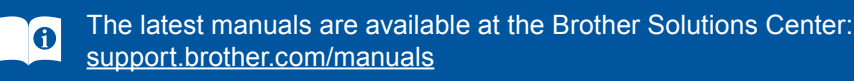

Follow the touchscreen instructions to set the date and time.

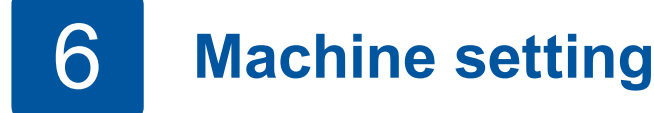

Quickly shake just the **black** ink cartridge horizontally 15 times as shown, before inserting it into the machine.

Open the ink cartridge cover.

Open the output paper tray

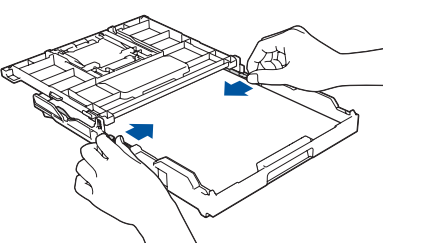

Close the output paper tray cover, and

then slowly push the tray completely into the machine.

Adjust the paper guides.

 $\bullet$  cover  $\bullet$ . Fan the paper well and load it in the tray.

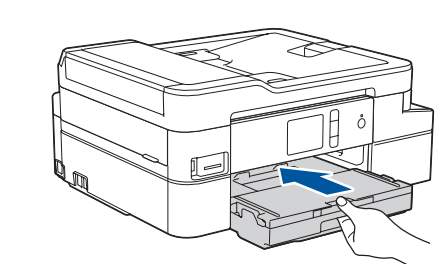

**NOTE**

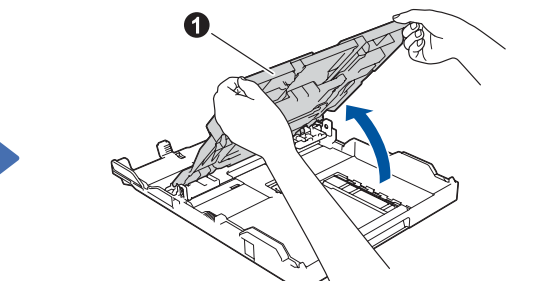

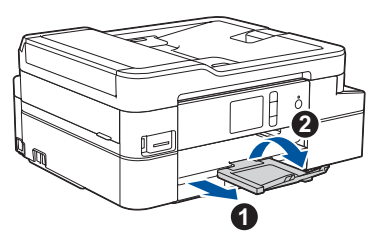

**3 Connect the power cord** 

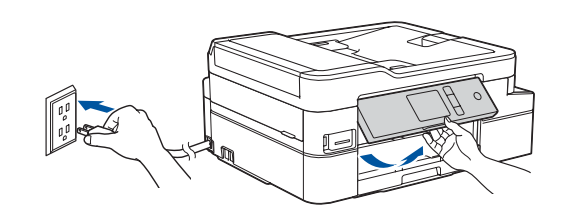

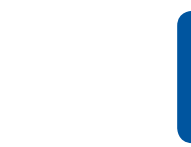

For Windows®: [support.brother.com/windows](http://support.brother.com/windows) For Mac: [support.brother.com/mac](http://support.brother.com/mac)

## 13 **Alternative wireless setup**

Your mobile device must be connected to the same wireless network as your Brother machine.

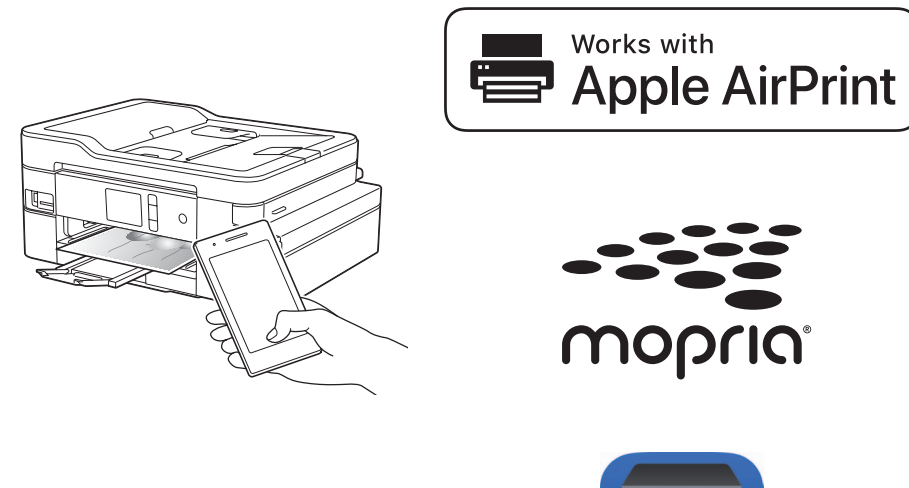

## **Select a device to connect to your machine**

Put the installation disc into your CD/DVD drive, or download the Full Driver & Software Package at:

If you are using a recently released operating system on your computer, visit the above websites for updated driver and software information.

#### **Follow the on-screen instructions and prompts.**

For Windows®:

If the Brother screen does not appear automatically, go to **Computer** (**My Computer**/**This PC**). Double-click the CD/ DVD-ROM icon, and then double-click **start.exe**.

For Mac:

For full driver functionality, we recommend choosing the **CUPS driver** when adding a printer.

If you cannot find this information, ask your network administrator or wireless access point/router manufacturer.

If setup is not successful, restart your Brother machine and your wireless access point/router, and repeat **13** .

Find your SSID (Network Name) and Network Key (Password) on your wireless access point/router and write them in the table provided below.

> Select the SSID (Network Name) for your access point/router and enter the Network Key (Password).

When the wireless setup is successful, the touchscreen displays [Connected].

Go to **14** to install apps.

## **Print or scan using your mobile device**

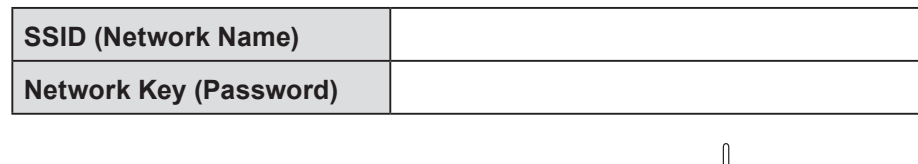

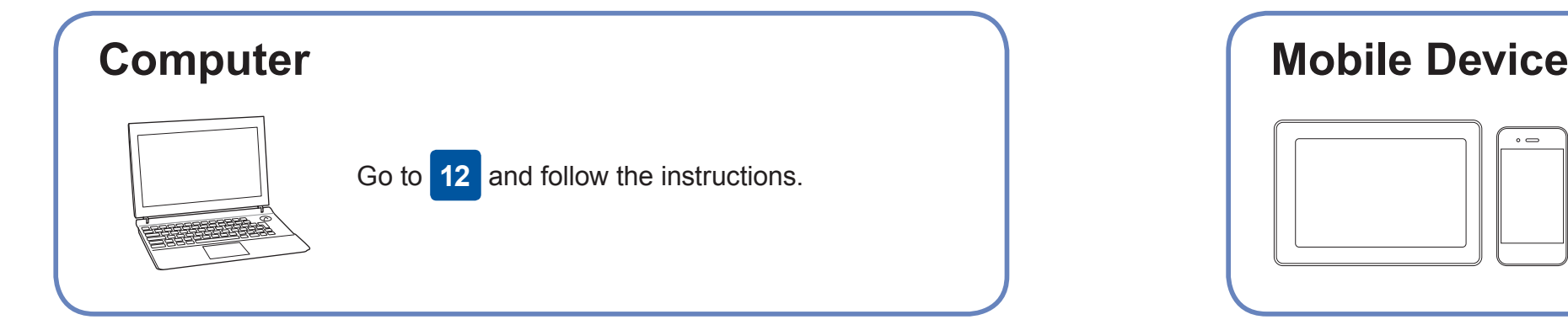

Go to **12** to install software. **For Mobile Device**

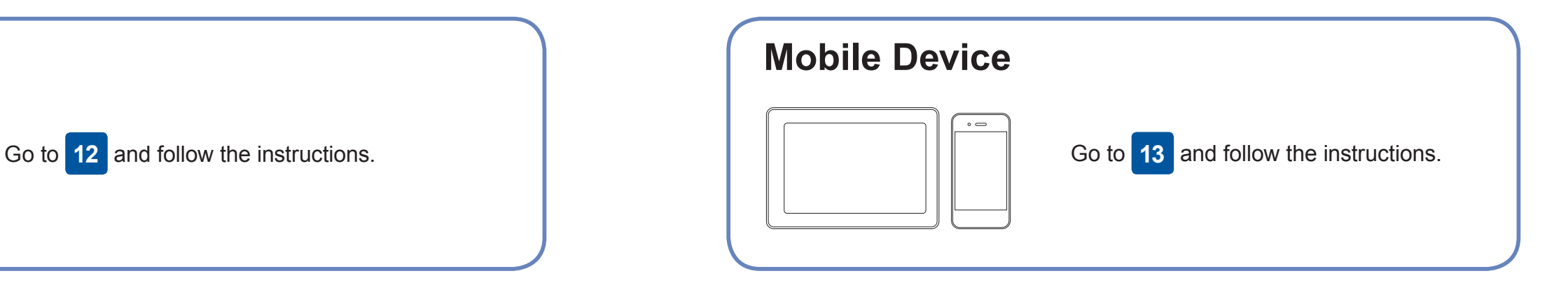

**For Computer**

Download and install our free application **Brother iPrint&Scan** from a mobile application store, such as the App Store, Google Play™ or Microsoft<sup>®</sup> Store using your mobile device.

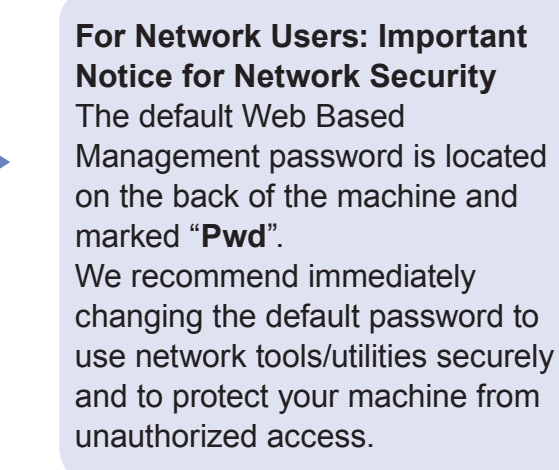

**Finished**

### **Can't Connect? Check the following:**

Brother regularly updates firmware to add features and apply bug fixes.

To check for the latest firmware, visit [support.brother.com/up4.](http://support.brother.com/up4)

## **Connect your computer**

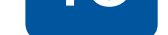

your device and your machine directly. For additional wireless network support, go to [support.brother.com/wireless-support](http://support.brother.com/wireless-support).

Brother SupportCenter is a mobile app that provides the latest support information for your Brother product. Visit the App Store or Google Play™ to download.

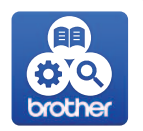

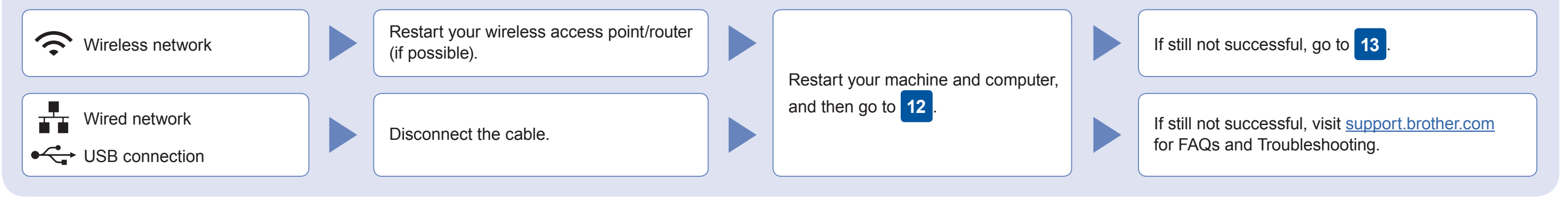

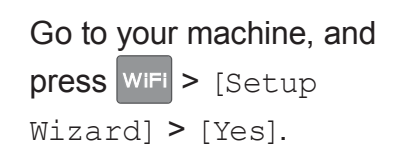

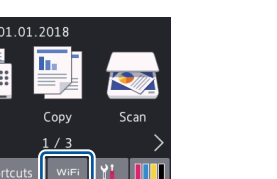

### Additional Wireless Support: [support.brother.com/wireless-support](http://support.brother.com/wireless-support)

For FAQs, Troubleshooting, and to download software and manuals, visit [support.brother.com.](http://support.brother.com) For product specifications, see the *Online User's Guide*. © 2018 Brother Industries, Ltd. All rights reserved.

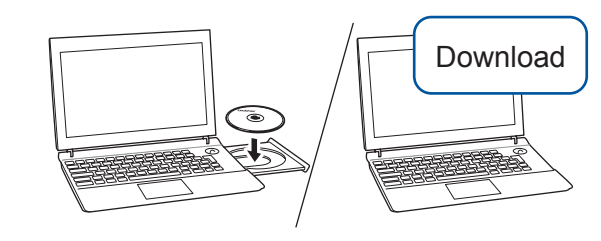

For Wired Network Connection and USB Connection: Locate the correct port (based on the cable you are using) inside the machine as shown.

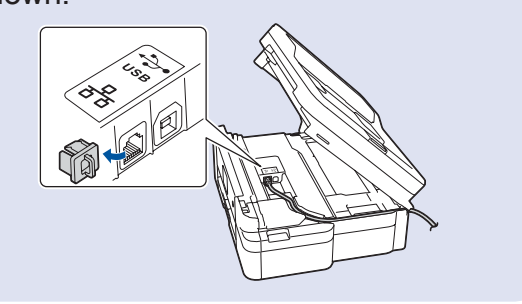

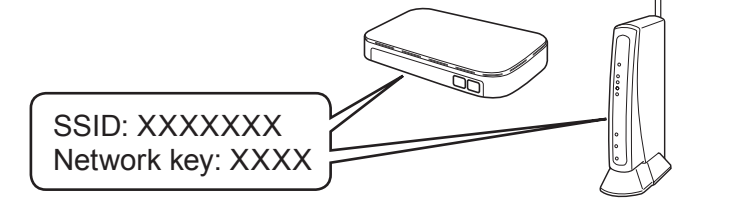

AirPrint is available for all supported iOS devices including iPhone, iPad, and iPod touch. You do not need to download any software to use AirPrint. For more information, see the *Online User's Guide*.

Download and install the Mopria® Print Service app from Google Play™ using your Android™ device.

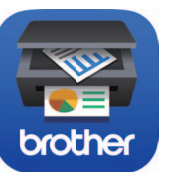

### **Optional apps**

You can print from and scan to your mobile device using various apps. For instructions, see the *Online User's Guide*.

(USA only) For more information on apps, visit [www.brother-usa.com/connect](http://www.brother-usa.com/connect).

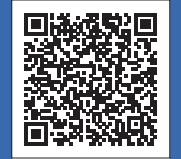